## Google meet 使用教學~學生端

- 1. 開啟 google chrome 瀏覽器,進入『google』登入頁面 (如圖 1.)。 ※進入『google』登入頁面常用的方法: 方法 1. 找到搜索引擎如 google 或 yahoo 等, 在搜尋列鍵 入『google』,點選『google』連結頁面,即可進入
	- 『google』登入頁面。
	- 方法 2. 開啟任一網頁,在網址列鍵入『google.com.tw』, 即可進入『google』登入頁面。

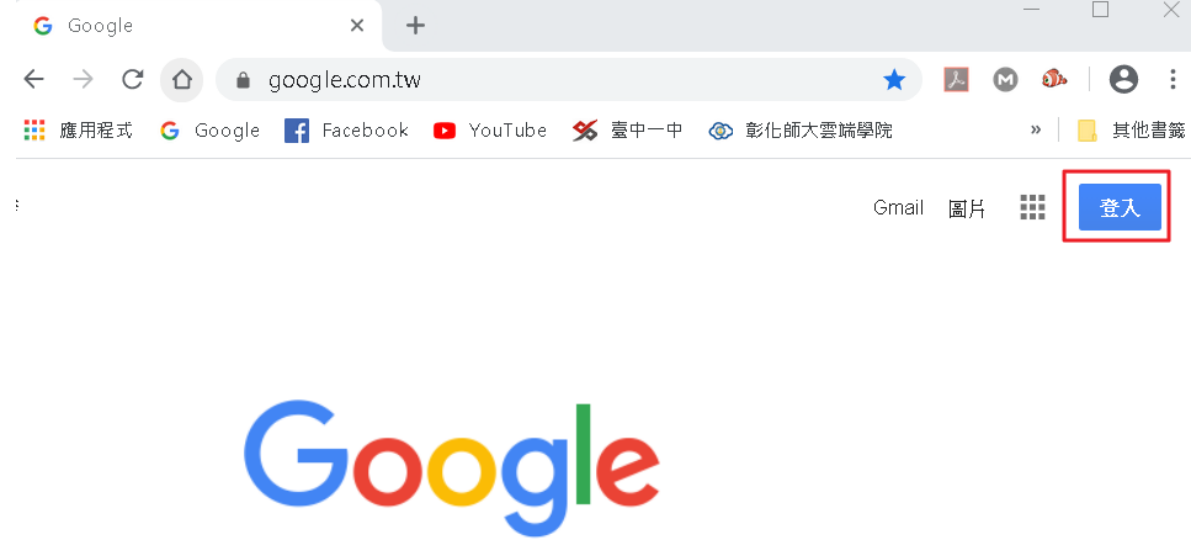

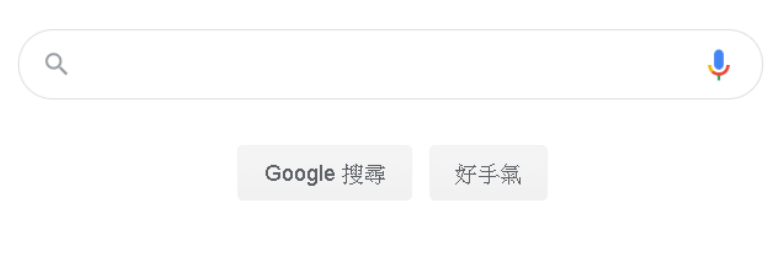

圖 1.

2.在登入頁面找到右上角藍色小區塊『登入』後點入,即可 進入帳號密碼登入頁面。並在『電子郵件地址或電話號碼』 區塊輸入『南投國中的 google 帳號』 如: □□□□□□◎ntjh.ntct.edu.tw,並按下藍色小區塊 『繼續』(其中□□□□□□:表示學號,如108001)

(如圖 2.)。

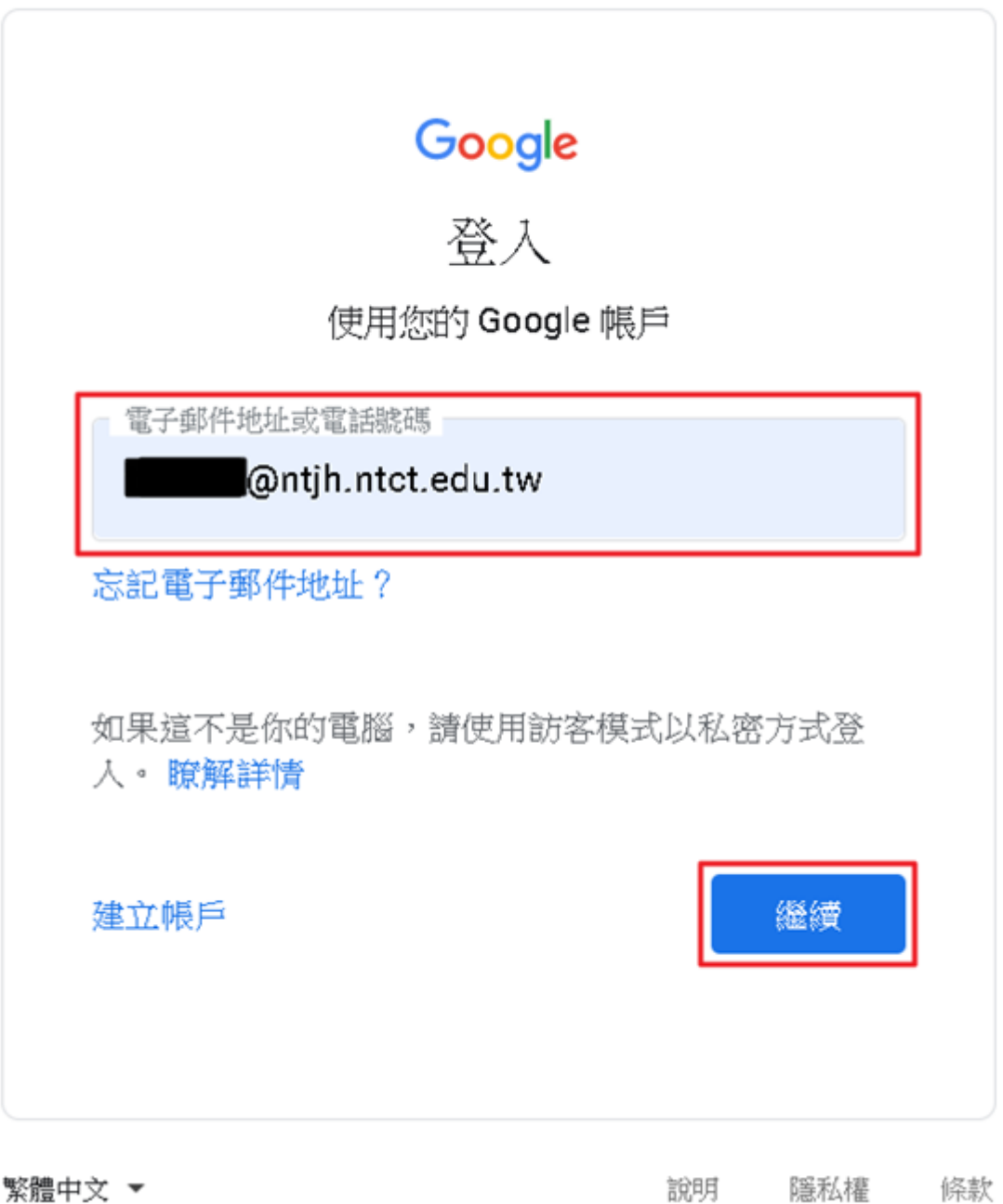

圖 2.

3.進入密碼輸入頁面後,在『輸入您的密碼』區塊輸入密碼(預 設為身份證字號,英文字母需大寫),並按下藍色小區塊 『繼續』(如圖 3.)。

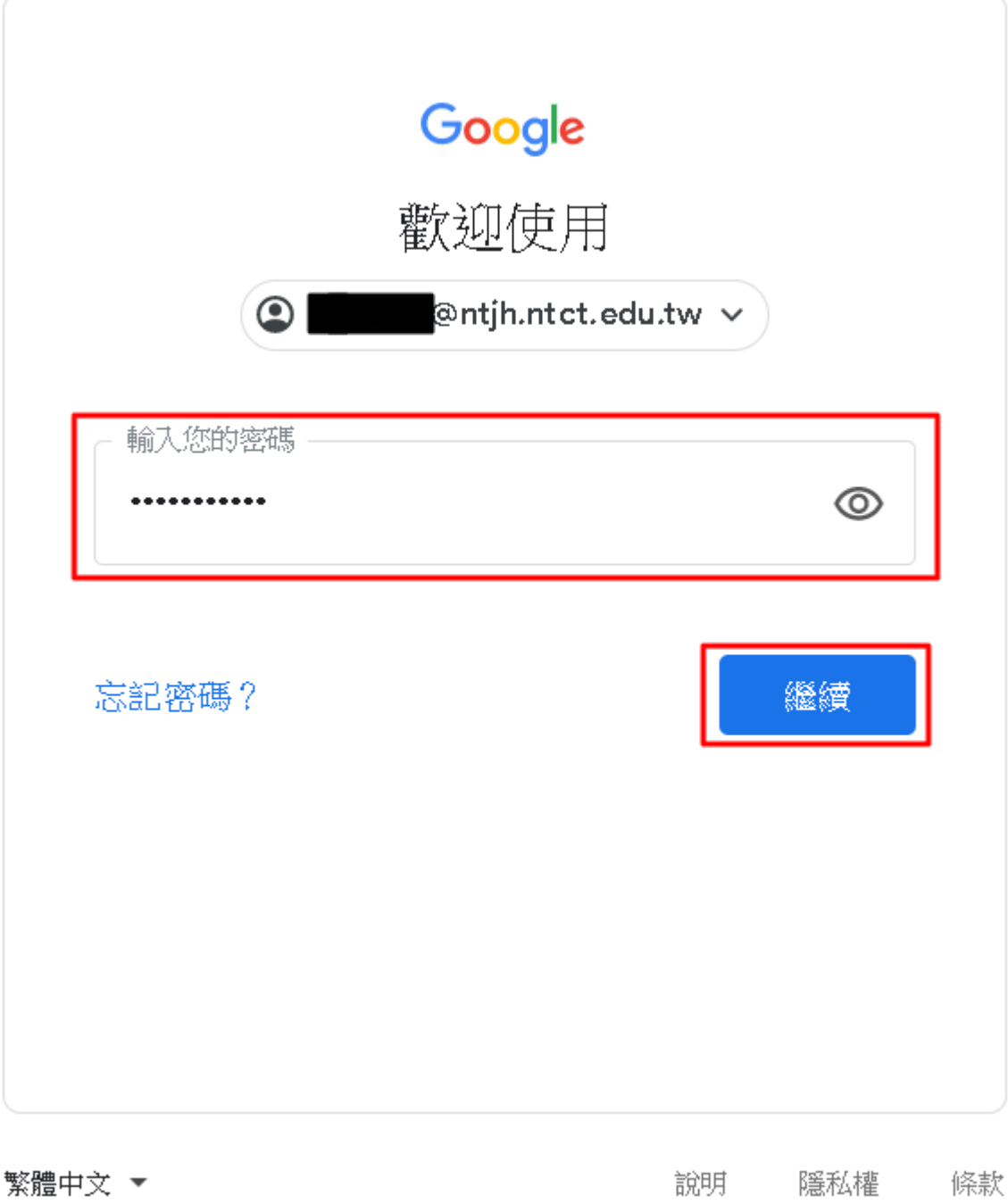

圖 3.

4.登入完成後,會在頁面右上角出現含您名字的小圓形 區塊,此時須點選名字左邊的九宮格,會出現一些 google 的應用程式,找到『Meet』並點入(如圖 4.)。

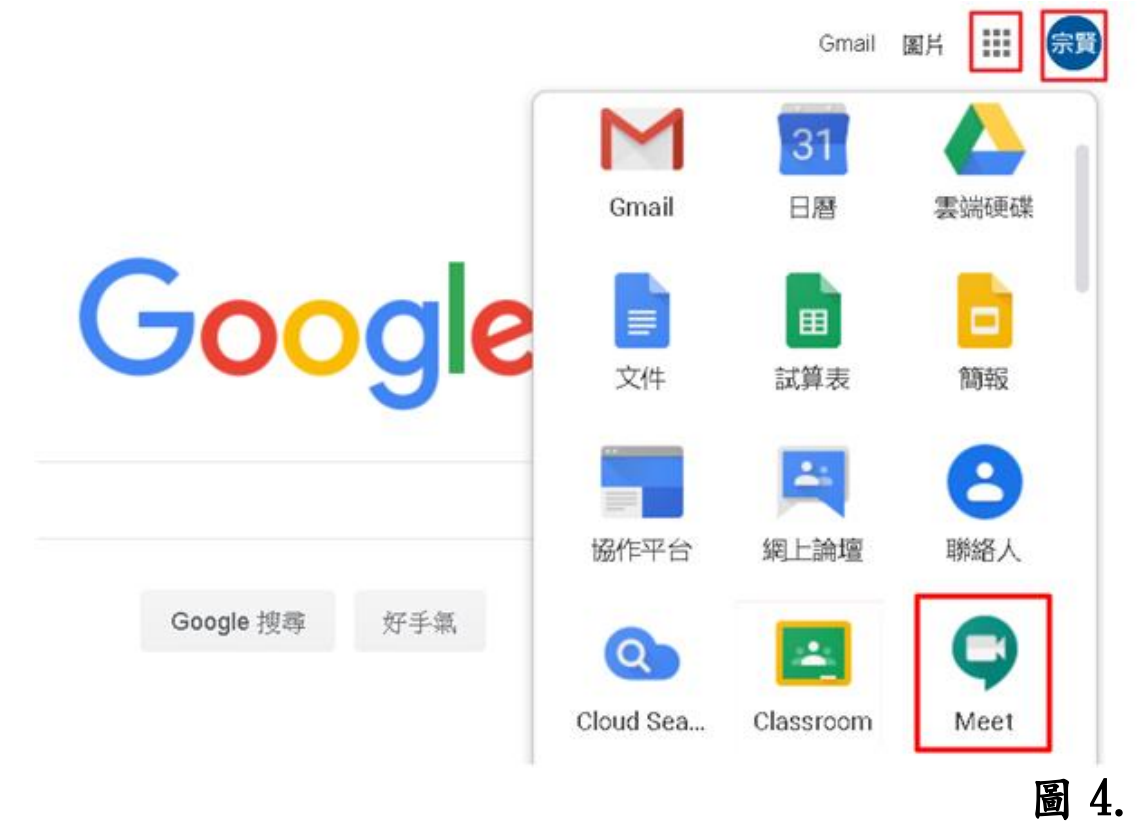

5. 進入『Meet』後,找到右側『+ 加入或發起會議』並 點入 (如圖 5.)。

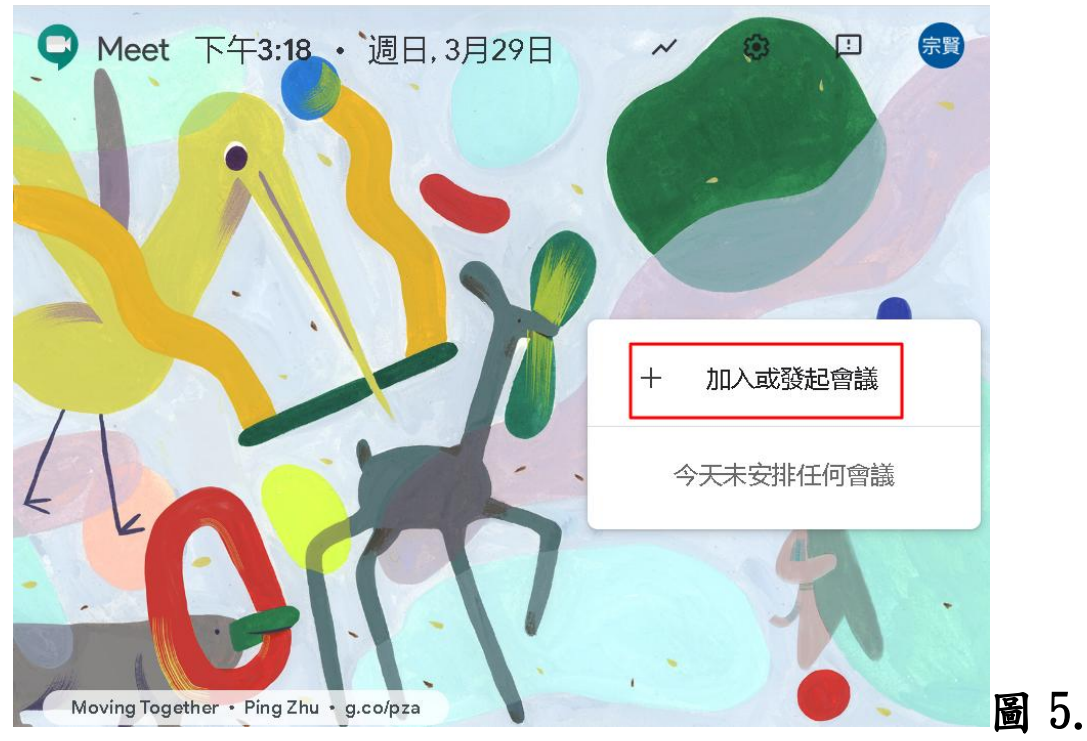

6. 出現『加入或發起會議』小區塊後,在『空白欄位』填上 老師給的會議代碼或暱稱(需包含班級.日期(月日). 節次, 如 3 年 7 班 3 月 30 日第 1 節的課就填入 307033001 共 9 碼(前 3 碼表示班級、中間 4 碼表示日期(幾月幾日)、最 後2碼表示節次(第幾節上課),如此方便辨識與輸入該班 以 meet 上課的代碼)輸入完成並按下『繼續』(如圖 6.)。

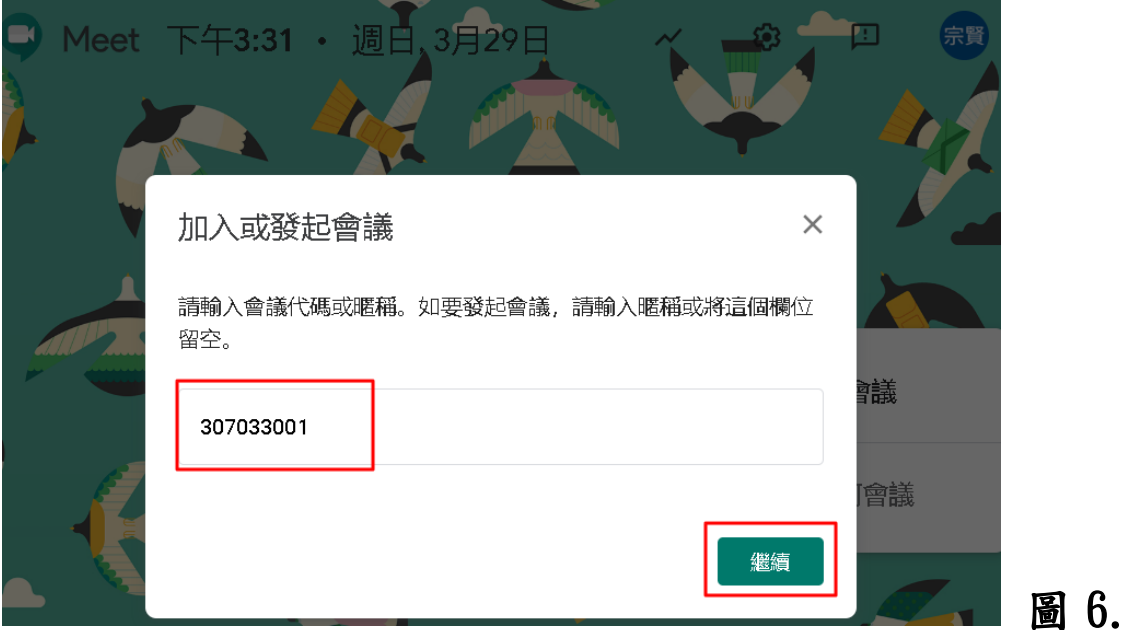

7. 進入預視『視訊』頁面(如圖7.)後,按下『立即加入』。

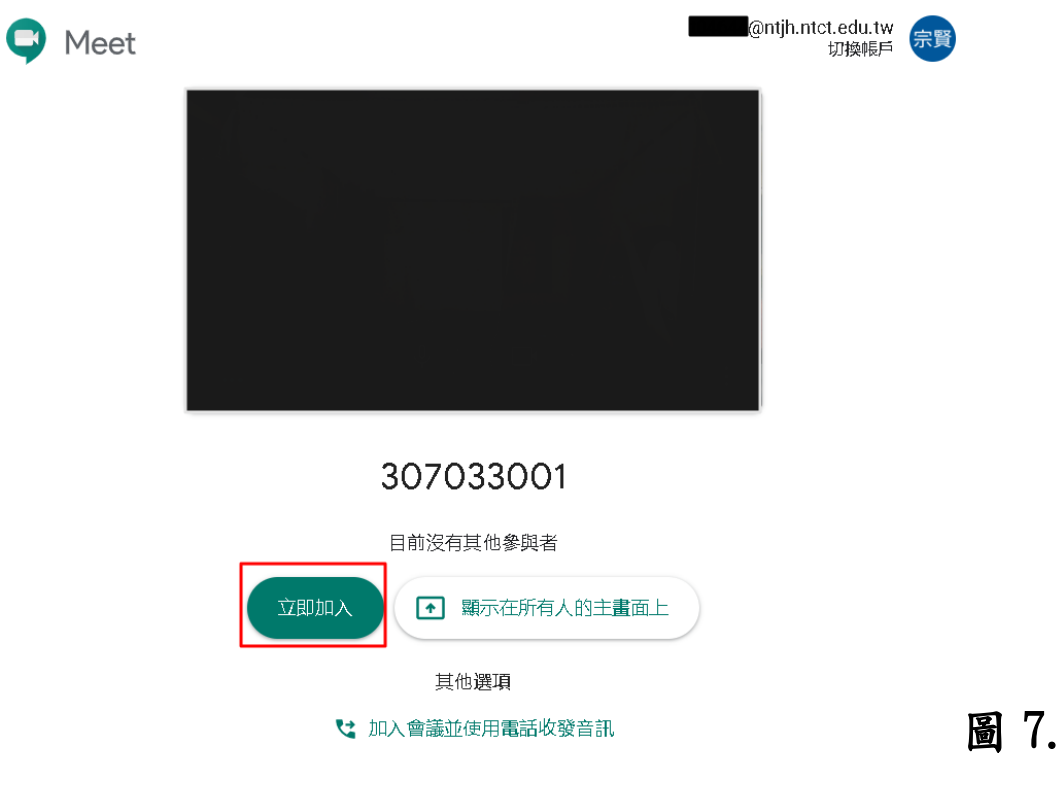

8. 進入『視訊或音訊會議』頁面後,可看到中間白色區塊, 其中307033001稱為會議暱稱,僅限以南投國中的google 帳號使用,也就是『若是以非南投國中 google 帳號登入 者,即使會議暱稱(代碼)輸入 307033001,也無法進入此 視訊會議中』,確定後,可點選右上角『x』,將此小視窗 關閉。 (如圖 8.)

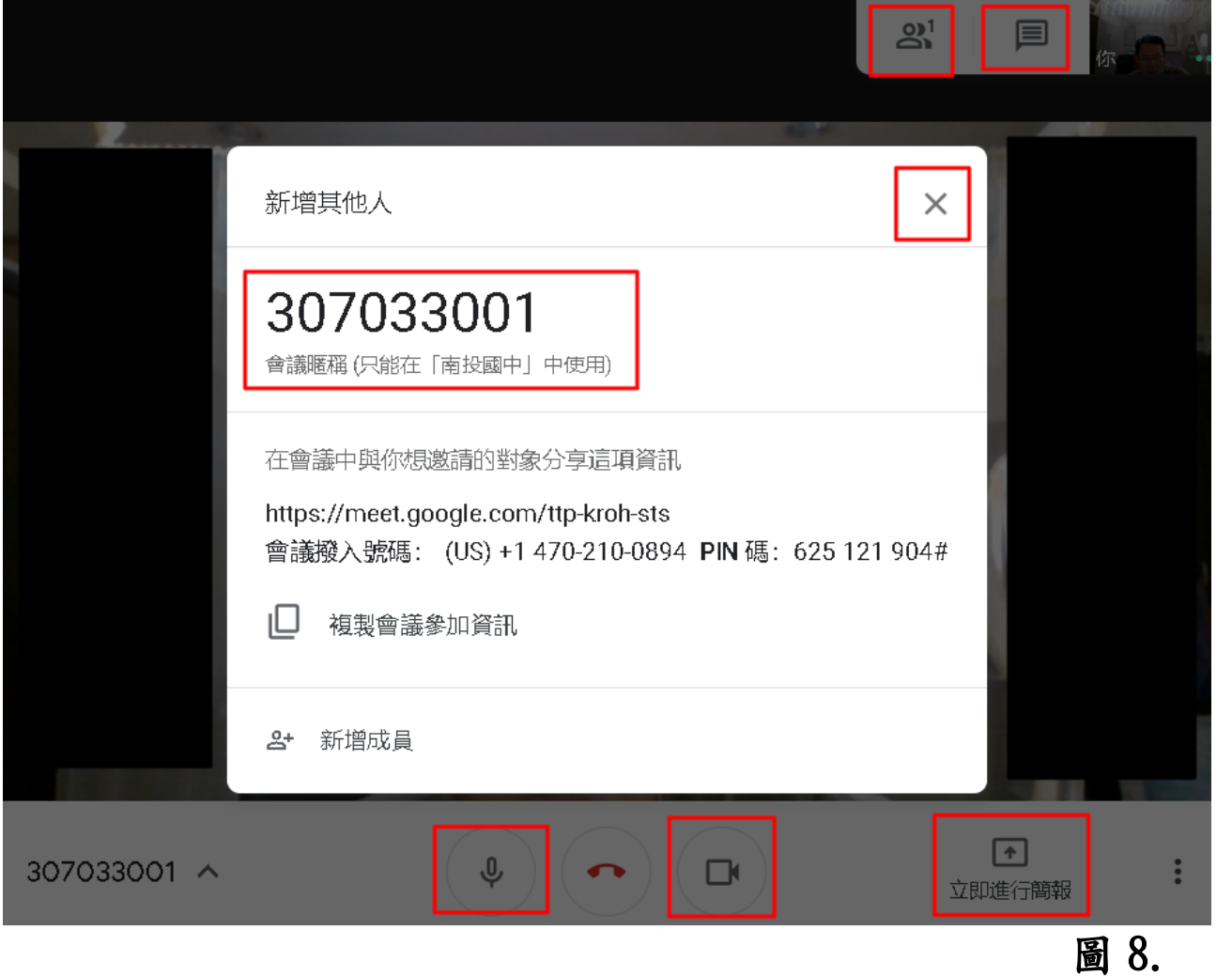

9. 將中間白色小視窗關閉後,畫面看到的『功能』連結圖示, 才能進行作用,首先右上角『 <sup>231</sup>』點入,可看到有哪些 人參與現在的會議;右上角『 』點入,可輸入文字訊 息讓大家知道;下方『 』點入,可關閉或打開參克風; 下方『 」。點入,可關閉或打開視訊鏡頭;右下方『 " 點入,可關閉或開啟更多功能選項,可選擇『錄製會議』 將此次會議(上課)內容錄製下來,通常老師在上課時,會 選擇『立即進行簡報』,來進行視訊教學,學生只要開啟 視訊,但要關閉參克風(否則會影響老師上課,造成大家 無法專心上課學習),記住:不可隨意剔除同學或老師,及 隨意按下『立即進行簡報』與『錄製會議』按暫停,這樣 會中斷老師上課及影響到其他同學學習的權益。若有違規 者,老師會將你登記並依照校規處理(如圖 9.)。

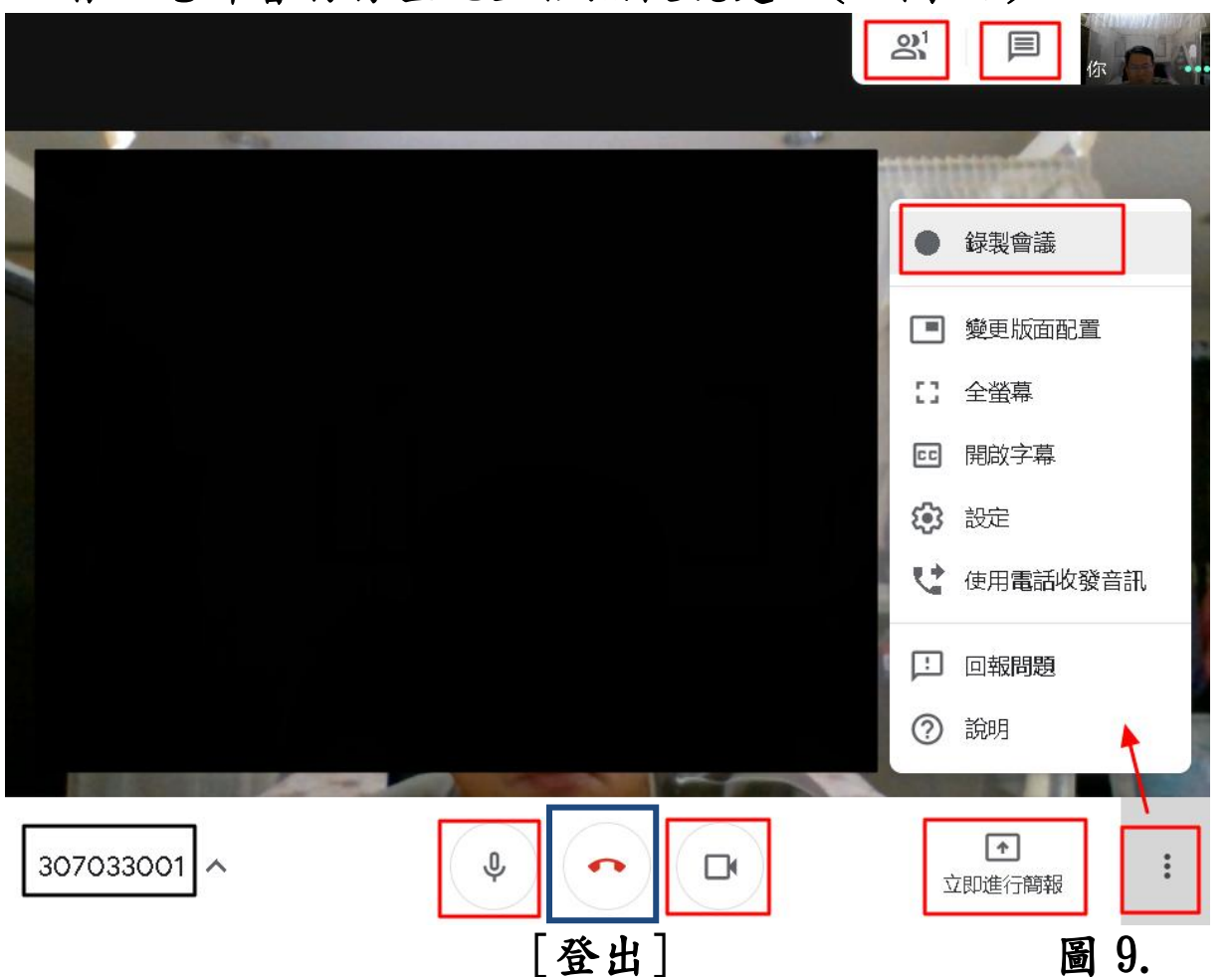

10. 若老師要你分享電腦畫面,你可選擇『立即進行簡報』 後,再點選『單個視窗』(如圖10.),選擇『要分享的視 窗或畫面』並按下『分享』(如圖 11.),師生的電腦畫面 將出現你所分享的『單個視窗』(如圖 12.)。若要結束分 享,可按下下方『停止共用』。[記住:此動作需經老師許 可才能進行操作,否則將當成違規處理]

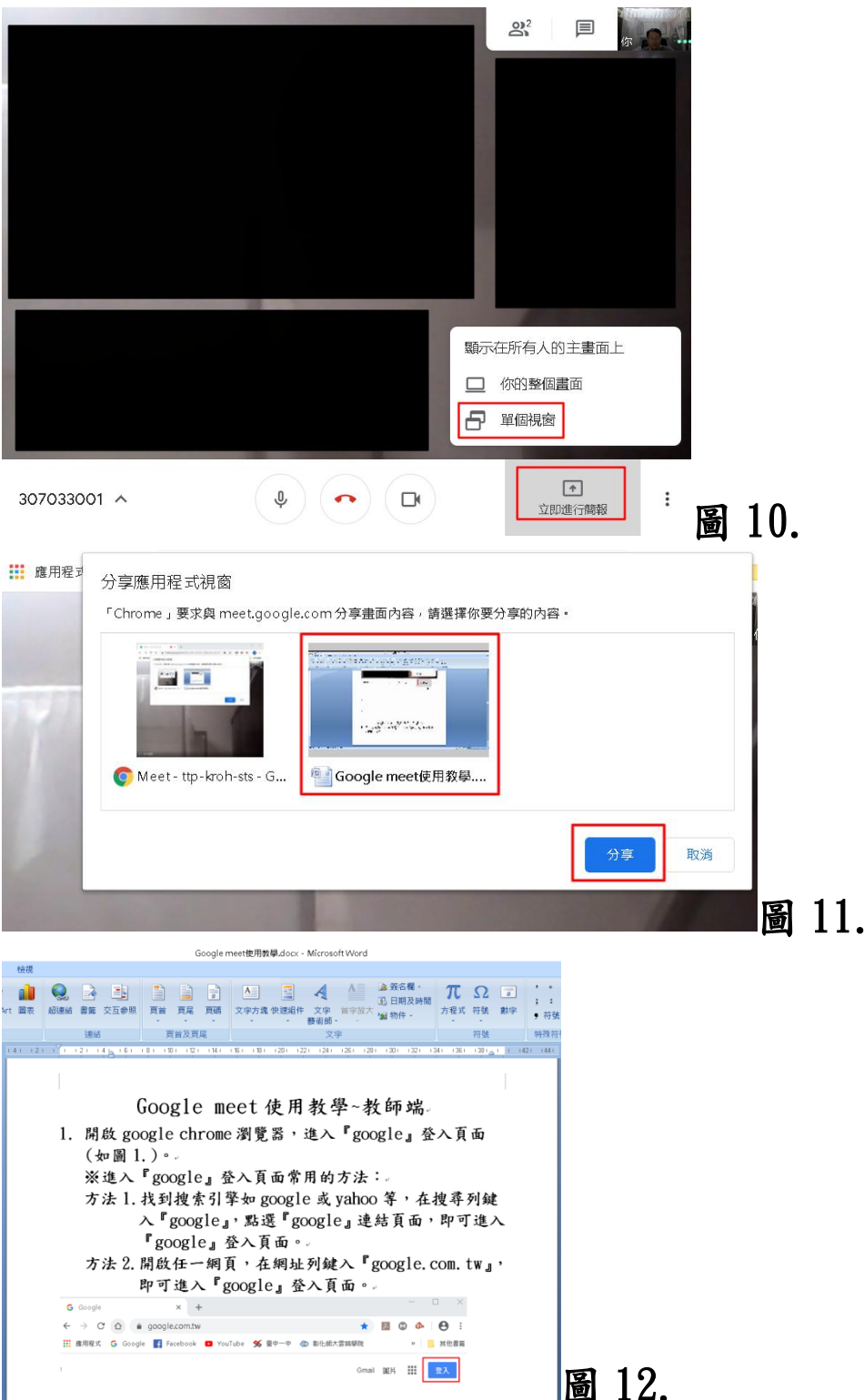